## **Using the EPICS ArchiveViewer**

Rev 00 11OCT2004 P. Sichta Rev 01 12JAN2005 P. Sichta

# **1.0 Introduction**

At NSTX EPICS software is used to archive periodically-sampled process points (typically, once per minute), such as machine temperatures. This procedure describes how to install a dataviewing tool (Archive Data Viewer) and some tips to help you to use the tool to retrieve, plot, and export the trended data to your PC. This procedure is written for Windows, Linux, and Mac OS X operating systems.

This document was written using the following software:

- Archive Data Viewer, version XAL 0.3.6.
- Java SDK 1.4.2\_06.

### **2.0 References**

1) Channel Archiver Manual, R3.14.4 version, Sept 30,2004 (see EPICS Home Page for link, or try here http://icsweb1.sns.ornl.gov/~kasemir/archiver/ ). 2) PPPL document NSTX-WBS6-DV-017, Installing the Channel Archiver V2.

# **3.0 Install Software**

The ArchiveViewer uses Sun's Java Web-Start Technology. Using Java web-start (javaw) you download the latest version from the SNS/ORNL website where the software is maintained. This technology works for Linux, WindowsXP, and Macintosh (MacOS X, it should work but I couldn't get it to, will try harder someday).

#### *3.1 Check for Java Software (for Windows)*

The viewer uses java web start technology which means you must have the Sun software called Java SDK on your computer. MacOSx and Linux usually have J2SE built-in, for Windows you need to download and install it from Sun Computer's website.

- First check to see if you already have the Java software on your computer:
	- o Poke Start $\rightarrow$  Control Panel  $\rightarrow$  Add or Remove Programs.
	- o Look in the list of programs for 'Java' entries.
	- o If you see Java 2 Runtime Environment or Java 2 SDK do not install another version of Java, proceed to section 3.2. Multiple Java versions can cause problems with Java web start.
	- o If there are no Java entries, then install the J2SE Java Runtime Environment(JRE) package from Sun's website, currently it is at http://java.sun.com/j2se/1.4.2/download.html , and is shown in Appendix B.
- Choose J2SE v 1.4.2\_06 JRE (not J2EE). Poke *Accept*, then *Continue*, then poke *Windows Installation, Multi-language (j2re-1\_4\_2\_06-windows-i586-p-iftw.exe, 1.35 MB).*
- When the Run-Save-Cancel dialog appears, poke *Run*. The installation will begin. A Windows Security Warning may appear. If you used Sun's website to access the J2SE JRE installation, then poke *Run*. Otherwise choose *Don't Run* and use Sun's website.
- During the installation you will be asked to *Accept* Sun's software licensing terms, and then choose a *Typical* installation.
- After the installation you will have a Java icon on your desktop. The icon can be deleted, it is not necessary.

### *3.2 Install Archive Viewer (Windows)*

- Begin the installation by using your web browser to navigate to http://ics-web1.sns.ornl.gov/archive/viewer/index.html .
- Pick the *Download* link.
- Then poke the *WEB START* link.
- Poke the Launch ArchiveViewer Web Start .
- A Java Security Warning will appear, poke *Start*.
- Answer *Yes* to the Desktop Integration prompt.
- A Windows Security Alert will appear. Poke *Unblock* to allow the Archive Viewer to run.
- The Archive Viewer program should now be running and appear on your screen.
- A desktop icon will have been added for the Archive Viewer.
- The installation is complete, proceed to section 4.0 to connect to the NSTX Data Server.

### *3.3 Install Archive Viewer (Linux)*

(future)

### *3.4 Install Archive Viewer (Mac OsX)*

(future)

# **4.0 Connect to NSTX Archive Data Server**

When you start the program by double-clicking the desktop icon, a URL/connection to the SNS Archive Data Server at ORNL is embedded into the code. This is of no use to NSTX, so the steps below describe how to connect to NSTX data. Once connected and you have selected some channels you can save the configuration and startup will be much easier thereafter.

- Pull down the *File* menu and select *New Connection*.
- Enter the following into the new connection window: http://epicsgate02.pppl.gov/EpicsArchive/ArchiveDataServer.cgi
- You should now be connected to the NSTX Data Archive. Proceed to section 5 to select and view the data.

# **5.0 Use Archive Viewer to Plot Data**

- The first step is to select an EPICS process value (PV):
	- o Poke the *Search* button which will bring up a 'Search Dialog' window (see Appendix A).
	- o Enter an '\*' for wildcard *Search* to display all PV in the data archives.
	- o Enter tc\* to see only thermocouple-related data channels.
	- o Select some PV names and hit the Add button.
- Go back to the main window and hit PLOT button to see data on the *Time Plots* tab in the lower portion of the window.
- Try adjusting the *Start* and *End* times.
- Try zooming and panning.
- Try *Export* to a file on your computer, suitable for use in a spreadsheet.
	- o Poke the File menu.
	- o Select Export.
	- o Select your save options and browse to a folder and enter a filename (a .txt extension)
- You can **undock** the chart to make it larger by poking the 'overlaying boxes' icon in the upper-right corner of the *JFreeChart for Time Axis* window.
- Just play around, it is pretty straight forward.
- The Archive Viewer's Home page has link to Documentation, http://icsweb1.sns.ornl.gov/archive/viewer/documentation.html .

# **6.0 Hints**

- Once you are logged into the NSTX Data Server, you should do a SAVE AS so that startup up will be simpler in the future:
	- o Pull down the FILE menu and select SAVE AS.
	- o I suggest you save in your Desktop, so you can see the icon.
	- o Enter a filename, like NSTX\_Archive.xml .
	- o Hit the Save button. An icon should appear on your desktop for the filename you used.
	- o To use this configuration:
		- Startup the Archive Viewer (use the ArchiveViewer desktop icon if you used Desktop Integration during the installation).
		- Then use the File menue and select OPEN RECENT and you should see the config file you saved.
		- Then, hit he plot button, etc…

#### NSTX-WBS6-DV-018 Appendix A Page 1

#### Appendix A

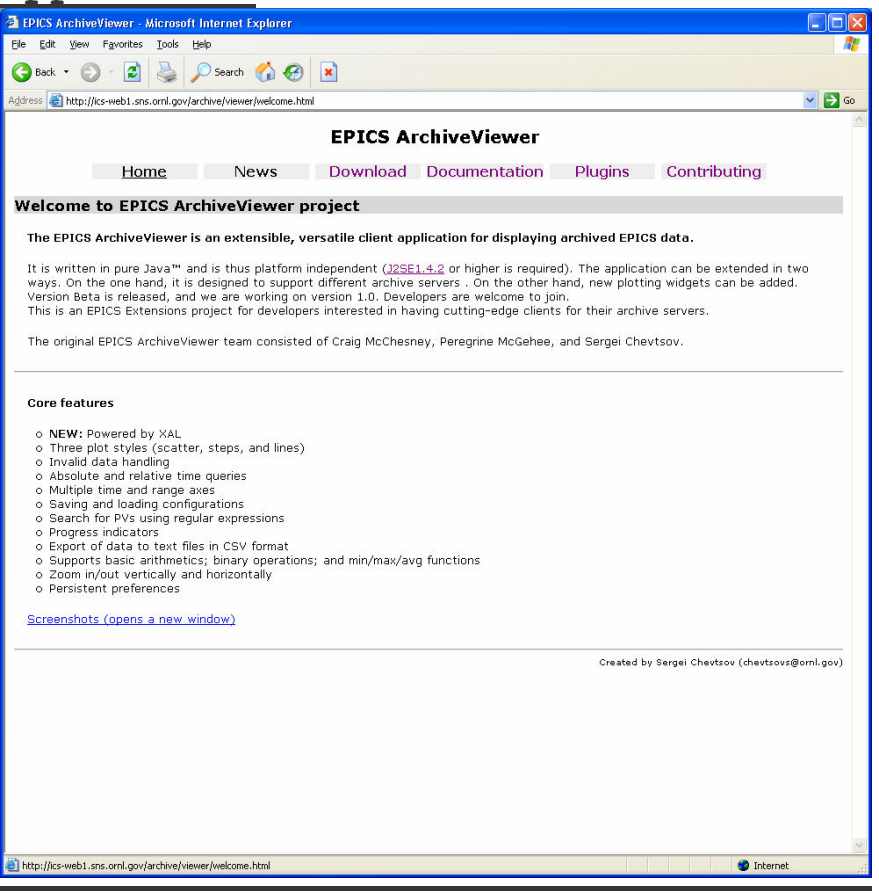

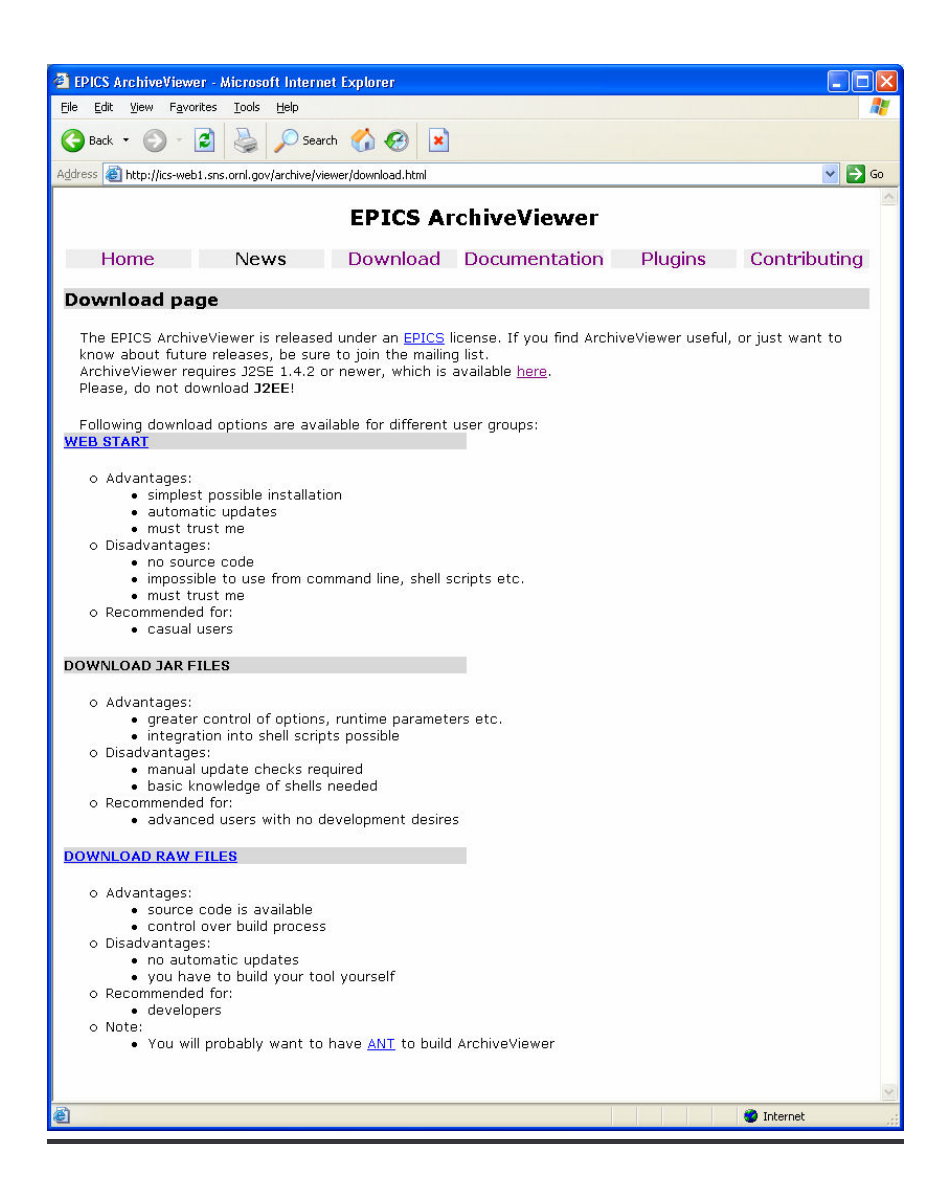

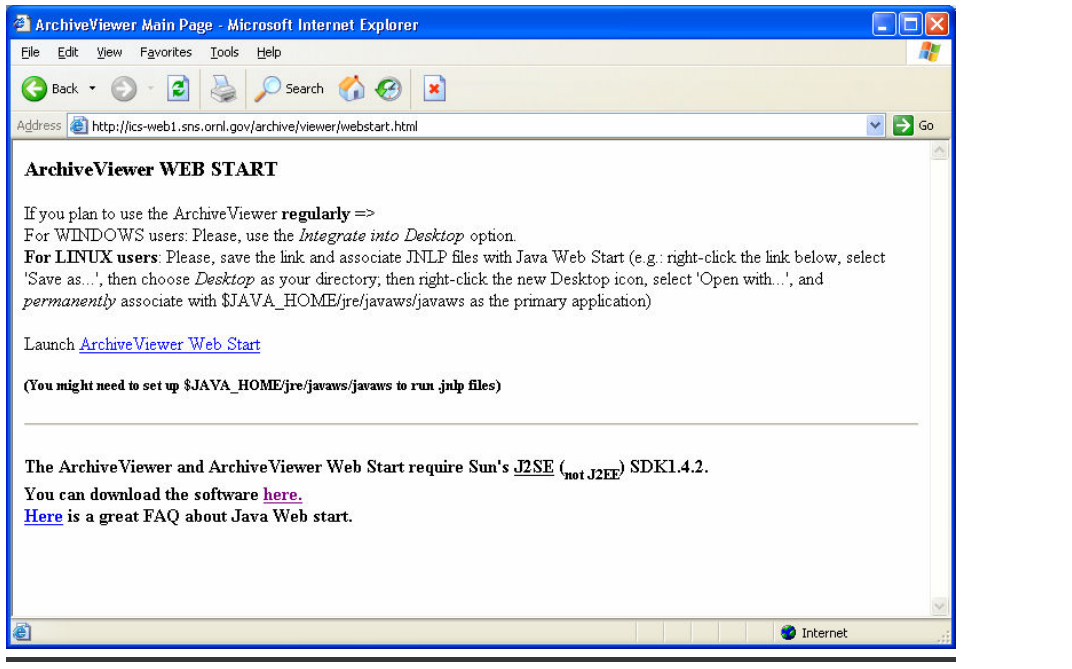

## **Java Web Start Installation for Java Archive Viewer Client**

NSTX-WBS6-DV-018 Appendix A Page 4

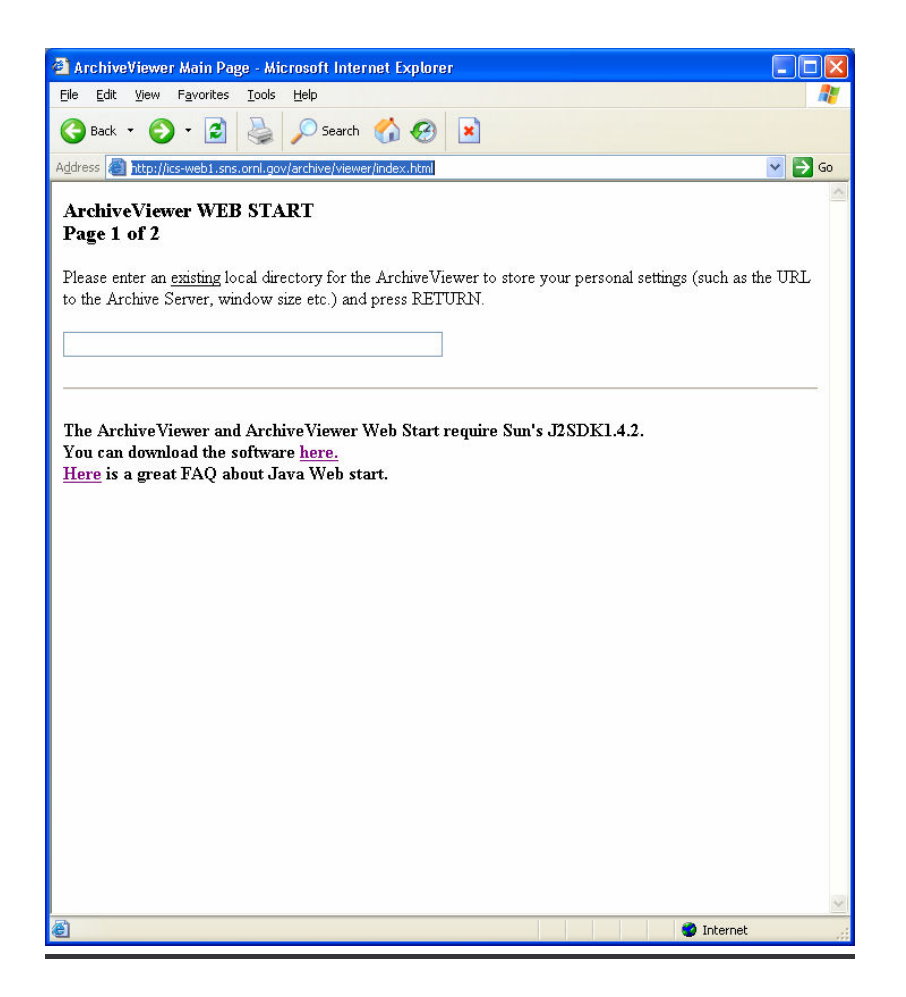

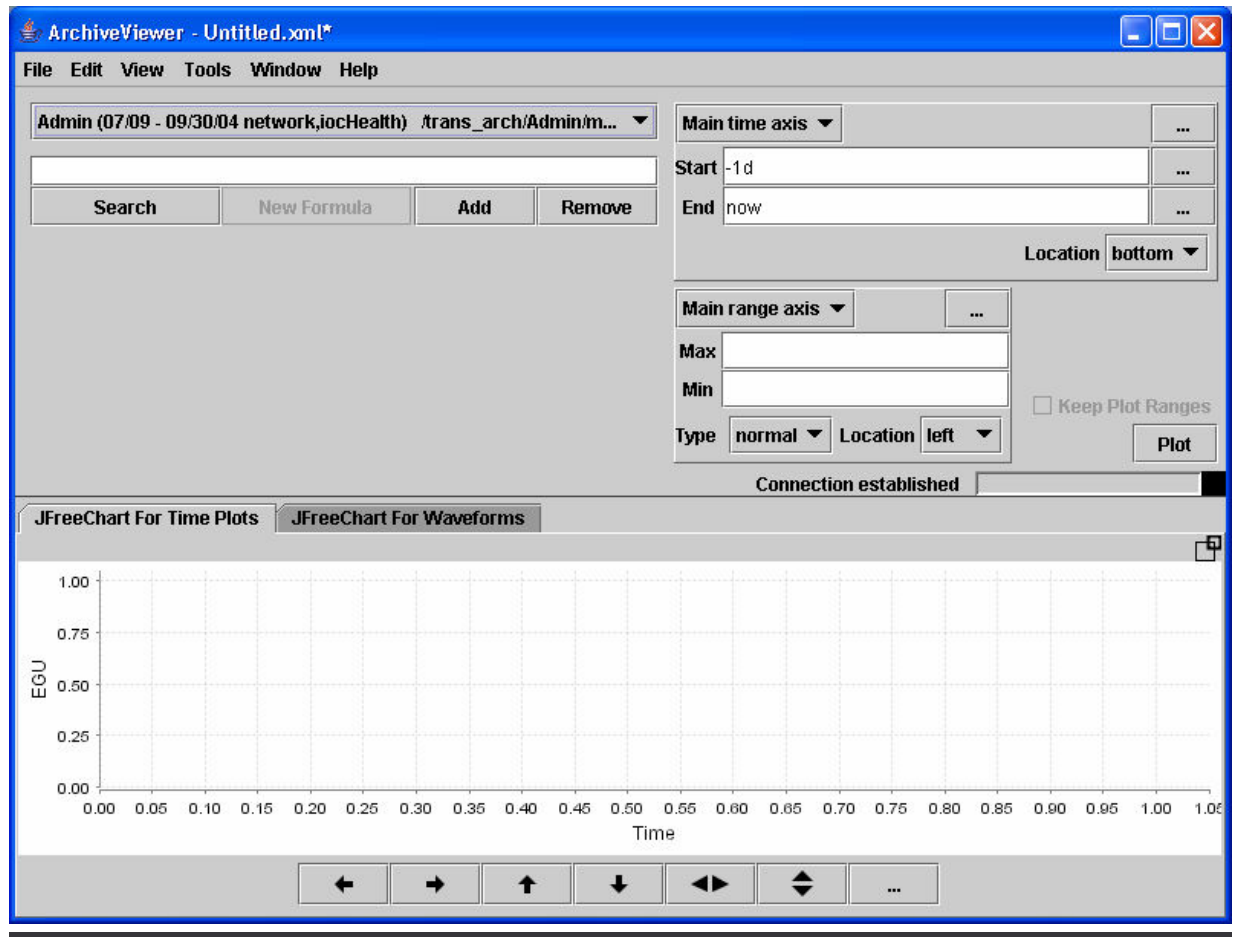

# NSTX-WBS6-DV-018 Appendix A<br>Page 6

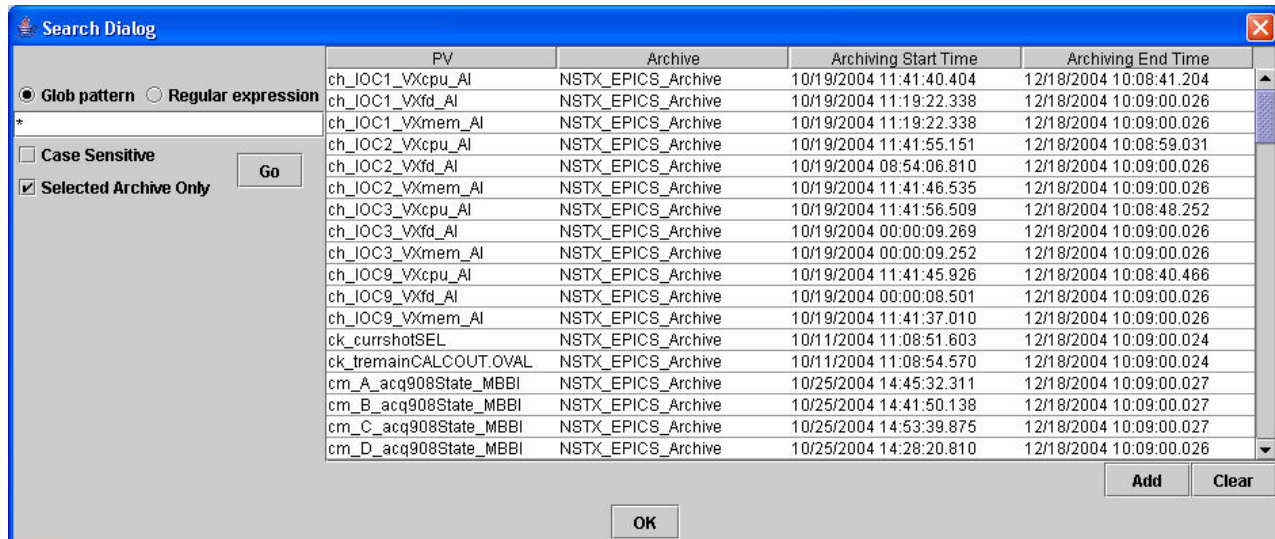

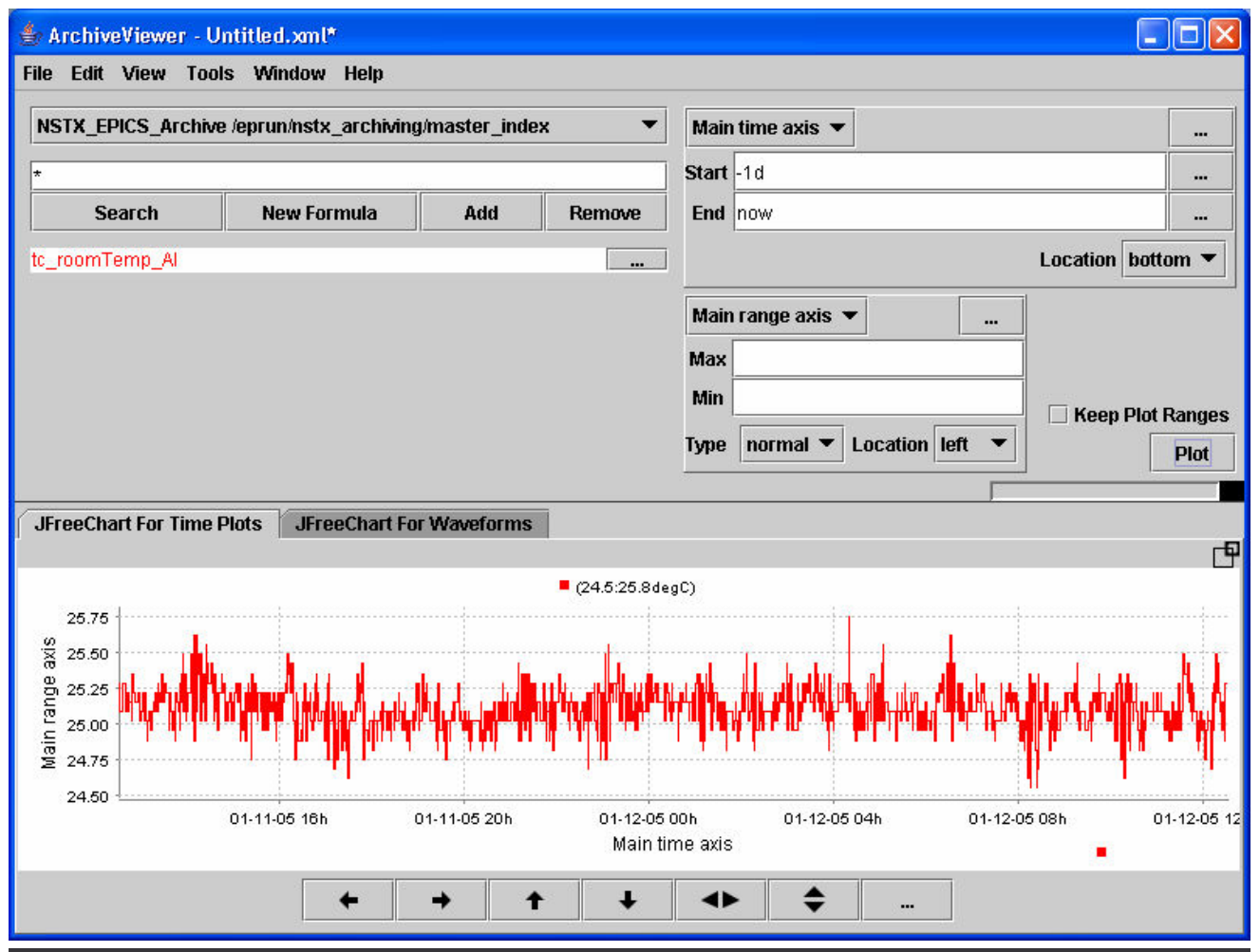

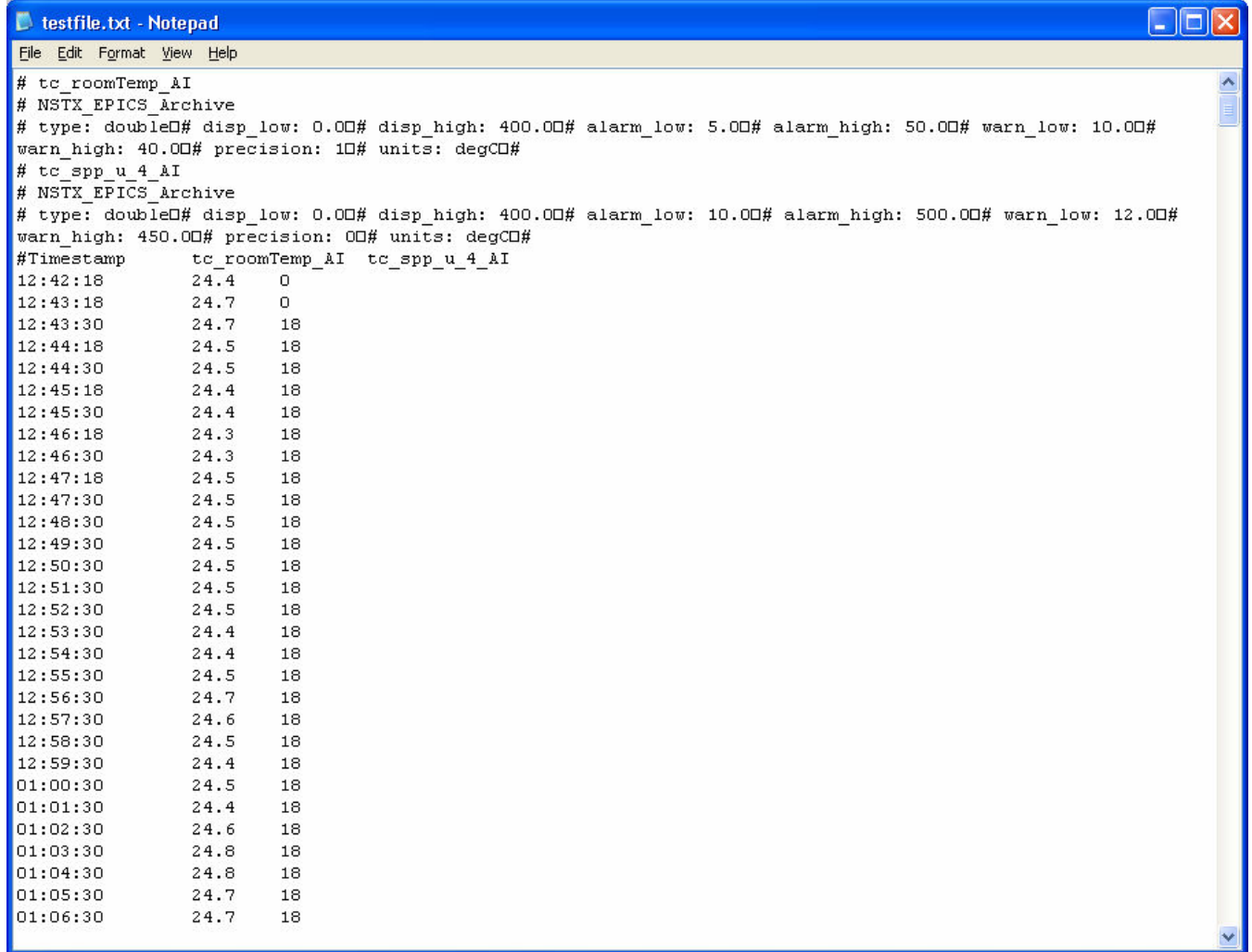

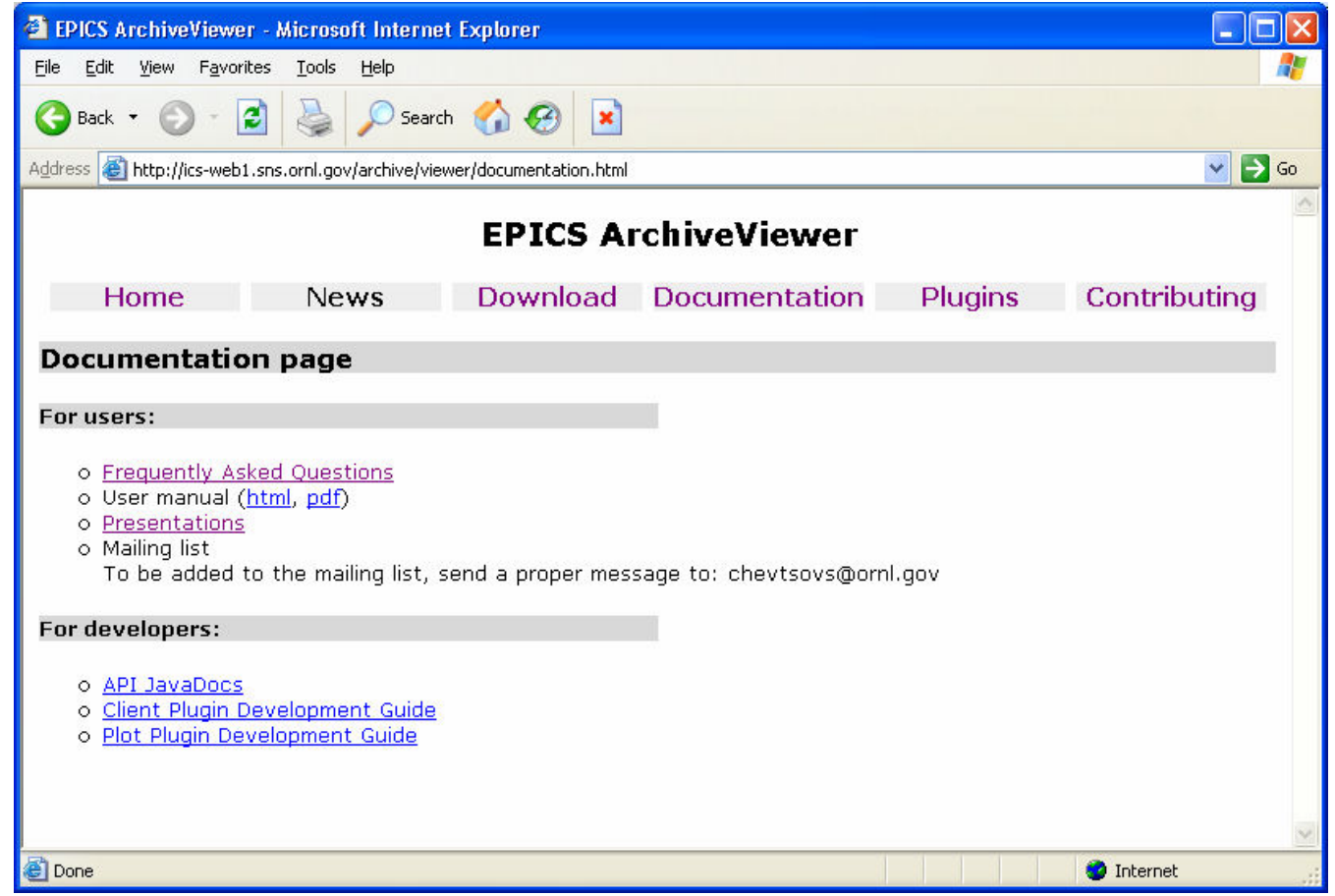

NSTX-WBS6-DV-018 Appendix <sup>B</sup> Page 1

**Appendix B – Java SDK Installation Support**

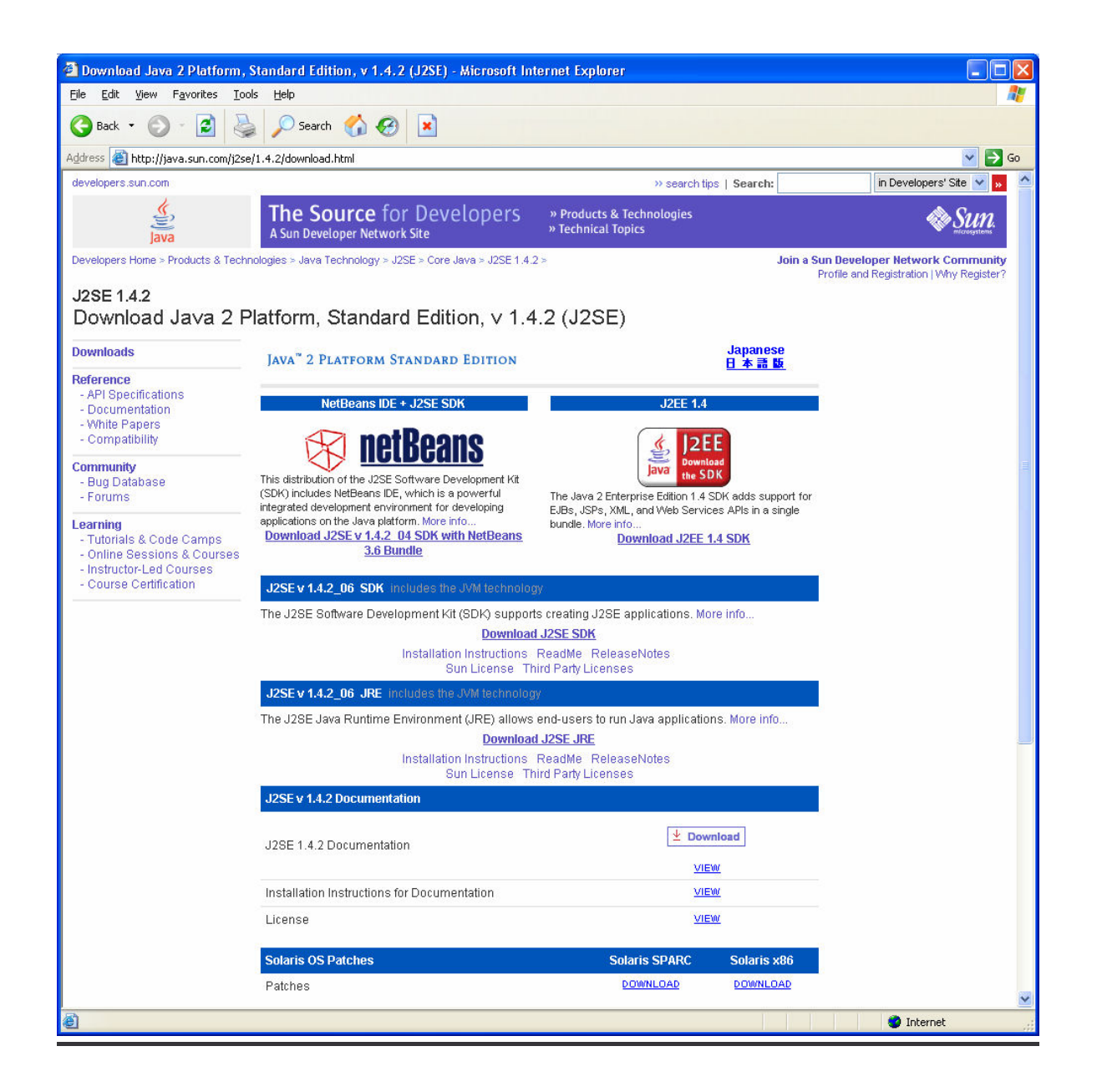

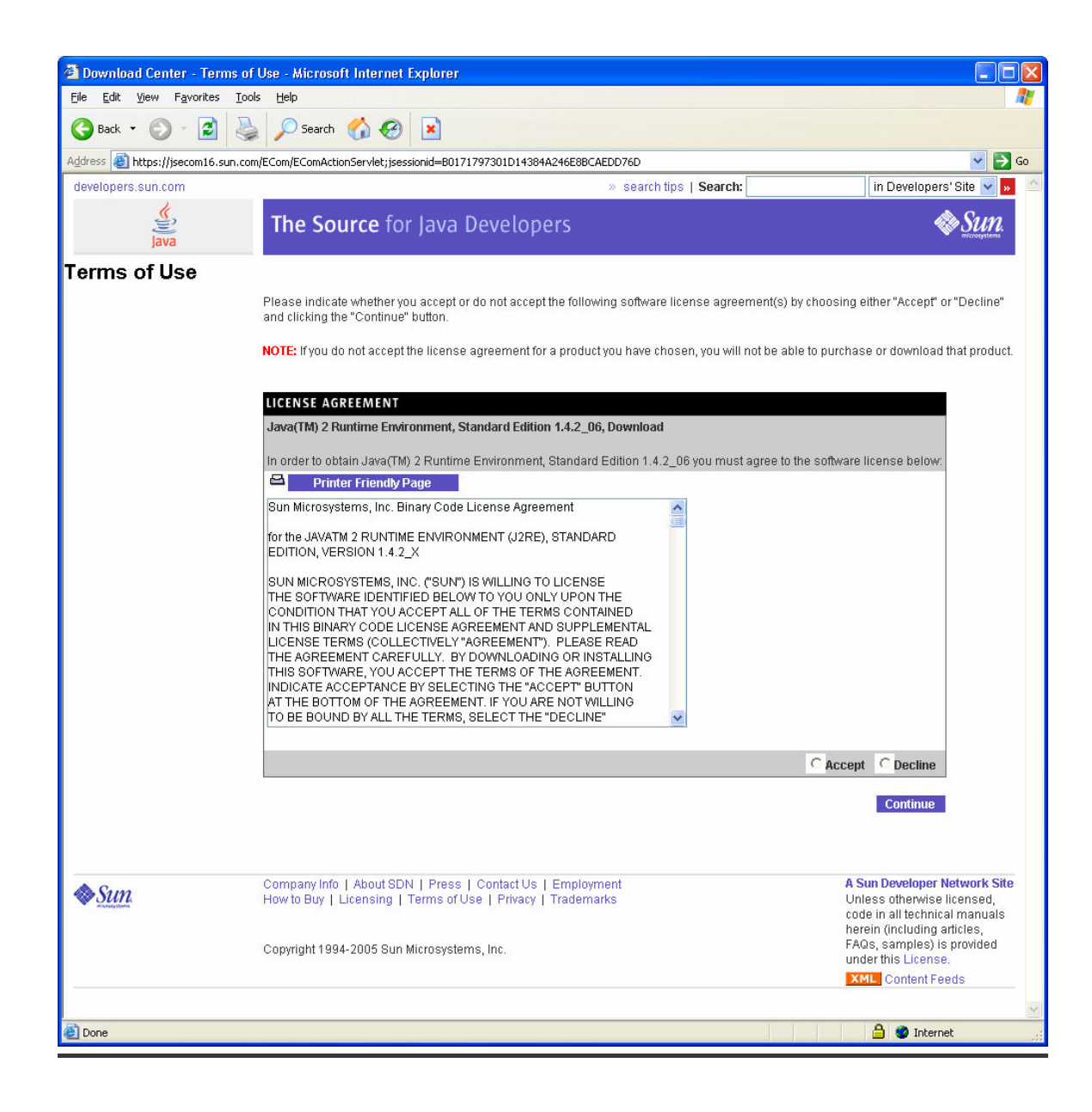

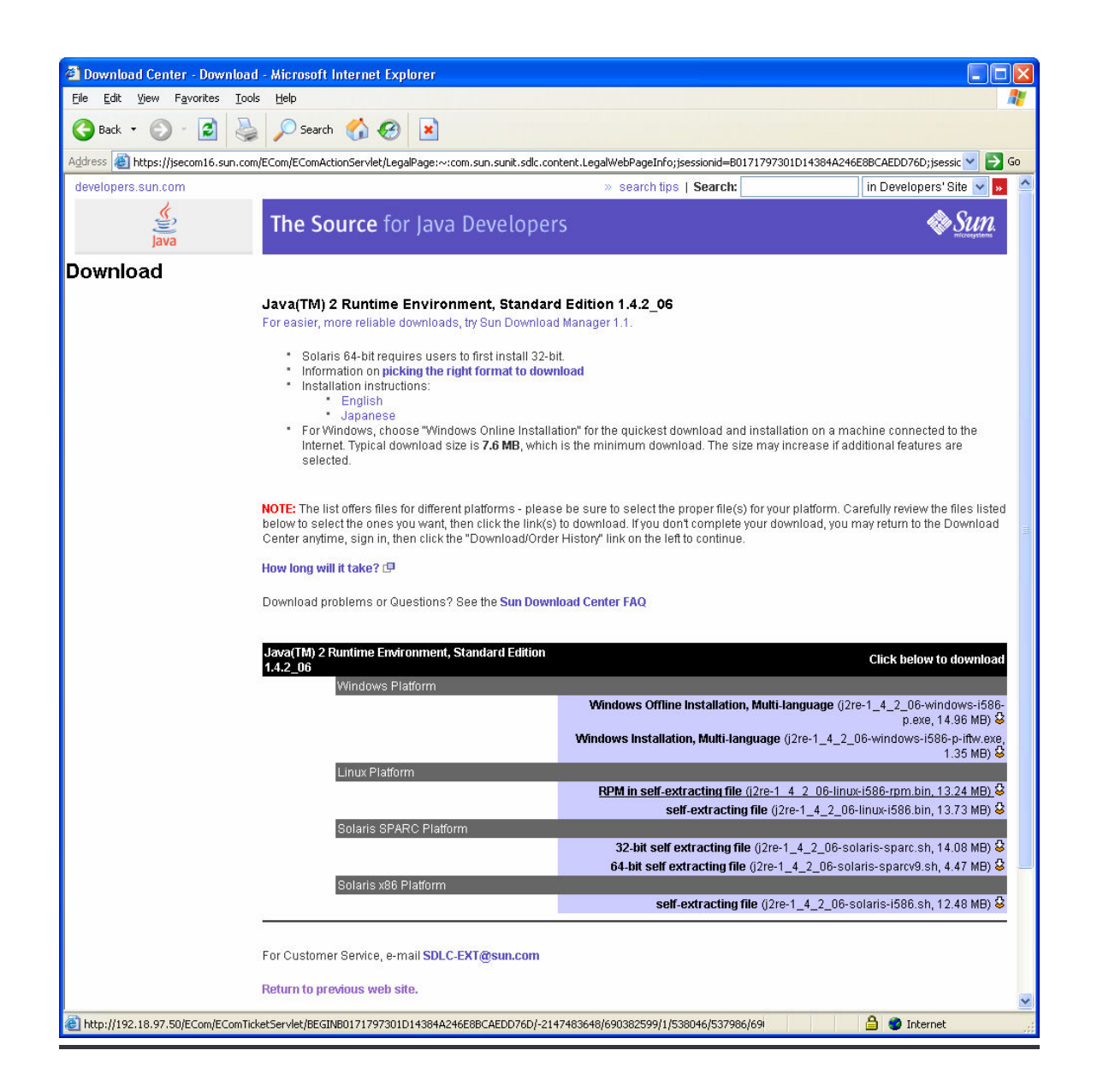

#### **I) WindowsXP Java SDK Installation Support**

**See http://java.sun.com/j2se/1.4.2/install-windows.html for full text.**

**1.0 Installation Notes** Java 2 SDK, Standard Edition Version 1.4.2 Microsoft Windows

Installation Instructions

In this procedure, you will run the self-installing executable to unpack and install the Java 2 SDK software bundle. As part of the Java 2 SDK, this installation includes the Java Plug-in and Java Web Start, as well as an option to include the public Java 2 Runtime Environment. (The Java 2 SDK also contains <sup>a</sup> private J2RE for use only by its tools.)

1. Check the download file size (Optional)

If you save the self-installing executable to disk without running it from the download page at the web site, notice that its byte size is provided on the download page. Once the download has completed, check that you have downloaded the full, uncorrupted software file. 2. If 1.4.2 Beta is installed, uninstall it. Use the Microsoft Windows Add/Remove Programs utility, accessible from the Control Panel (Start -> Settings -> Control Panel).

3. Run the Java 2 SDK installer Note - you must have administrative permissions in order to install the Java 2 SDK on Microsoft Windows 2000 and XP. The file j2sdk-1\_4\_2\_<version>-windows-i586-i.exe is the Java 2 SDK installer. If you downloaded it instead of running it directly from the web site, double-click on the installer's icon. Then follow the instructions the installer provides. The installer may ask you to reboot your computer. When done with the installation, you can delete the download file to recover disk space. 4. If you want to run Netscape 7.x/Mozilla 1.x with Java Plug-in, do this:

Exit the Netscape 7.x/Mozilla 1.x browser and all Netscape 7.x/Mozilla 1.x "objects" (Messenger, Composer ...); If the Quick Launch feature is enabled, disable it; Then restart Netscape 7.x/Mozilla 1.x.

5. Update the PATH variable (Optional)

You can run the Java 2 SDK without setting the PATH variable, or you can optionally set it as <sup>a</sup> convenience.Should I set the PATH variable? Set the PATH variable if you want to be able to conveniently run the Java 2 SDK executables (javac.exe, java.exe, javadoc.exe, etc.) from any directory without having to type the full path of the command. If you don't set the PATH variable, you need to specify the full path to the executable every time you run it, such as:

C:> \j2sdk1.4.2\_<version>\bin\javac MyClass.java

It's useful to set the PATH permanently so it will persist after rebooting. How do I set the PATH permanently? To set the PATH permanently, add the full path of the j2sdk1.4.2\_<version>\bin directory to the PATH variable. Typically this full path looks something like C:\j2sdk1.4.2\_<version>\bin. Set the PATH as follows, according to whether you are on Microsoft Windows NT or 98/2000/ME.

Microsoft Windows NT, 2000, and XP - To set the PATH permanently:

Choose Start, Settings, Control Panel, and double-click System. On Microsoft Windows NT, select the Environment tab; on Microsoft Windows 2000 select the Advanced tab and then Environment Variables. Look for "Path" in the User Variables and System Variables. If you're not sure where to add the path, add it to the right end of the "Path" in the User Variables. <sup>A</sup> typical value for PATH is:

C:\j2sdk1.4.2 <version>\bin

Capitalization doesn't matter. Click "Set", "OK" or "Apply".

The PATH can be <sup>a</sup> series of directories separated by semi-colons (;). Microsoft Windows looks for programs in the PATH directories in order, from left to right. You should only have one bin directory for <sup>a</sup> Java SDK in the path at <sup>a</sup> time (those following the first are ignored), so if one is already present, you can update it to j2sdk1.4.2\_<version>\bin.

The new path takes effect in each new Command Prompt window you open after setting the PATH variable.

### **II) Linux Java SDK Installation Support**

#### **SUN's instructions to install SDK RPM:**

#### **Installation of RPM File**

Use these instructions if you want to install Java 2 SDK in the form of RPM packages. If you want to use the self-extracting binary file instead, see Installation of Self-Extracting Binary.

#### **1. Download and check the file size.**

You can download to any directory you choose.

Before you download the file, notice its byte size provided on the download page on the web site. Once the download has completed, compare that file size to the size of the downloaded file to make sure they are equal.

**2. Extract the contents** of the downloaded file.

Change directory to where the downloaded file is located and run these commands to first set the executable permissions and then run the binary to extract the RPM file:

**chmod a+x j2sdk-1\_4\_2\_<version>-linux-i586-rpm.bin**

**./j2sdk-1\_4\_2\_<version>-linux-i586-rpm.bin**

Note that the initial "./" is required if you do not have "." in your PATH environment variable.

The script displays <sup>a</sup> binary license agreement, which you are asked to agree to before installation can proceed. Once you have agreed to the license, the install script creates the file  $j2sdk-1_4_2$  -version>-linux-i586.rpm in the current directory.

**3. Become root** by running the su command and entering the super-user password.

**4. Run the rpm command** to install the packages that comprise the Java 2 SDK:

**rpm -iv j2sdk-1\_4\_2\_<version>-linux-i586.rpm 5. Delete the bin and rpm file** if you want to save disk space.

**6. Exit the root shell.**

### **Notes on Java http://www.cs.brandeis.edu/~guru/java-notes.html**

**If you are having trouble with java, for example getting the following error message:** libgcj-java-placeholder.sh

This script is <sup>a</sup> placeholder for the /usr/bin/java and /usr/bin/javac master links required by jpackage.org conventions. libgcj's rmiregistry, rmic and jar tools are now slave symlinks to these masters, and are managed by the alternatives(8) system.

This change was necessary because the rmiregistry, rmic and jar tools installed by previous versions of libgcj conflicted with symlinks installed by jpackage.org JVM packages.

#### **Then read on:**

Java \*should\* be installed at /usr/java/j2sdk1.4.2\_05/ (if it isn't, please send an email to guru at cs dot brandeis dot edu telling us which machine you were working on)

In order to add java to your path, first determine your shell: echo \$SHELL

If it returns /bin/bash you need to edit your ~/.bashrc file: echo 'export PATH="/usr/java/j2sdk1.4.2\_05/bin/:\${PATH}"' >> ~/.bashrc

If it returns /bin/tcsh you need to edit your ~/.cshrc file: echo 'setenv PATH "/usr/java/j2sdk1.4.2\_05/bin/:\\${PATH}"' >> ~/.cshrc

(If it returns anything else, you ought to be able to deal with this on your own.)

At this point you can log out and log back in again and java should work as you expect. To make sure, you can run: which java and it should return /usr/java/j2sdk1.4.2\_05/bin/java. If it doesn't, you might run into problems.